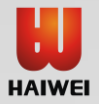

# *User manual- HAIWEI- General*

Last updated: 10/ 31/ 2019

#### *Preface*

In order to learn more about the product information, technical operation of HD encoder more efficiently, convenient and fast maintenance for engineers and professionals, Haiwei keeps editing its instruction manual if renewed.

The user manual can be applied to general encoders!

Our products mainly including:

ENCODER : HDMI/ SDI/ VGA/ YPBPR/ CVBS/ DVI over HTTP/ RTSP/ RTMP (pull/ push)/ UDP Unicast O Multicast/ RTP/ SRT/ P-P (Haiwei proprietary protocol), 4G ,WIFI, Ethernet encoder

DECODER: 4K (4096\*2160) IP decoder, transcoder

Transcoder: RTSP/ RTMP/ UDP/ HTTP/ HLS/ P-P/ SDK to HTTP/ HLS/ RTSP over UDP TCP/ RTMP/ UDP Unicast Multicast/ ONVIF/ RTP/ P-P

AI: AI camera, AI module, machine learning module

*Official CN/ EN web: ww[w.hwcodec.com](http://www.facebook.com/HaiweiEncoder)*

# Part 1: Connection illustrated

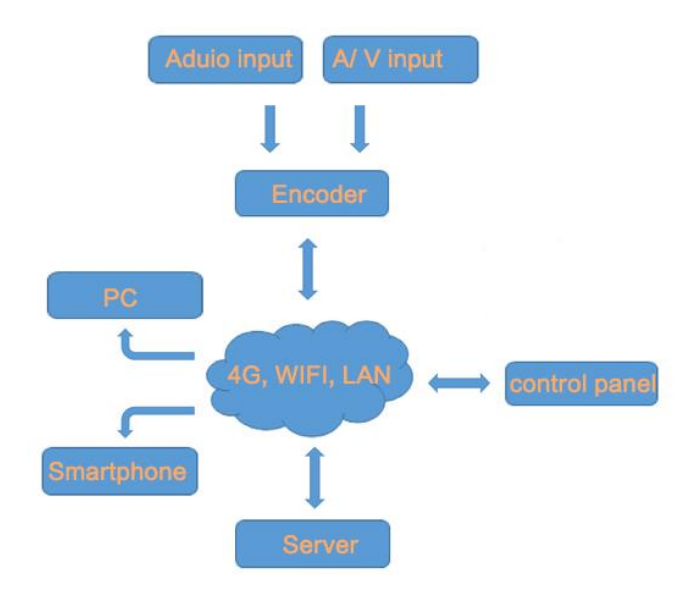

#### Part 2: Configure network

DHCP suggested for new customer or will use it in different networks, so network configuration can be ignored if parameter of the stream configured.

If not DHCP enabled by default, please follow the following steps to configure the network for streaming

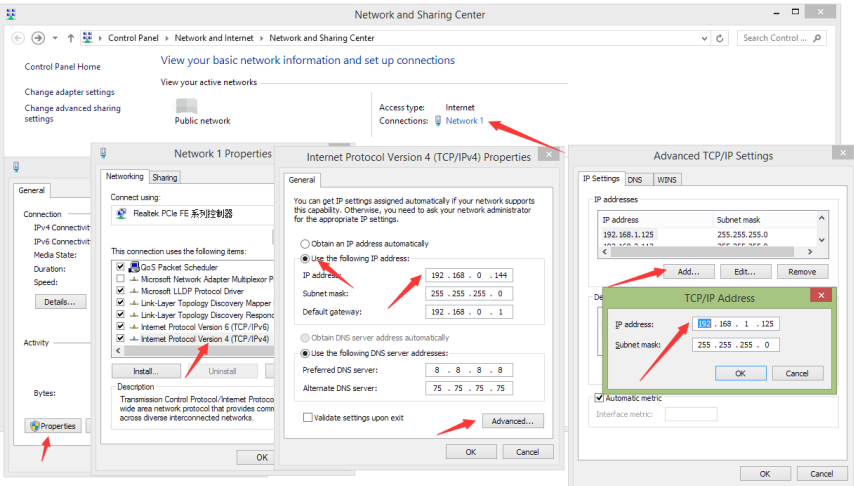

- 1- Enter network setting
- 2- Enter "Properties"
- 3- Choose IPv4
- 4- Enter current IP address and DNS (if don't know the DNS, use 8.8.8.8)
- 5- Add another 192.168.1.x based IP address.
- 6- Then reboot the encoder on the UI of "System"option.

Once the network configured, to change the IP address of the encoder to your local IP gateway required, like following instance

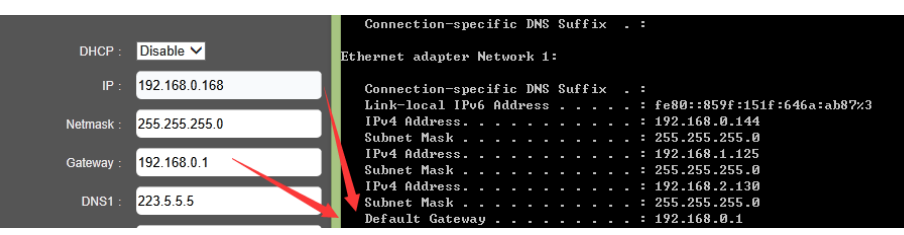

### Part Ⅲ: Encoder Functions

#### 1- States

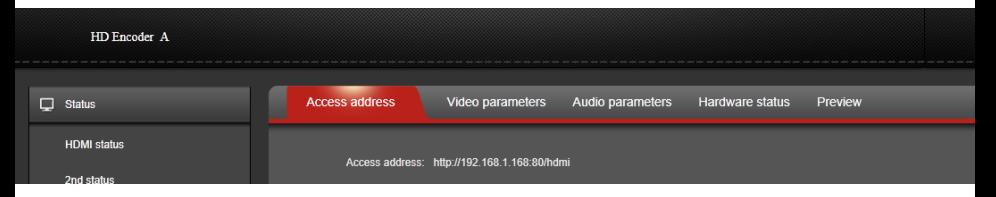

Access address – Show the RTSP/ RTMP pull/ HTTP/ UDP/ RTP address

Video/ Audio parameters – Show the information of the inputting signal

Hardware status– If the encoder working normally, the data will keeps going

Preview– VLC based preview for P-P encoder, HTML5 based for general encoder

#### 2- Network

1)- general encoder- Once the network configured, to change the IP address of the encoder to your local IP gateway required

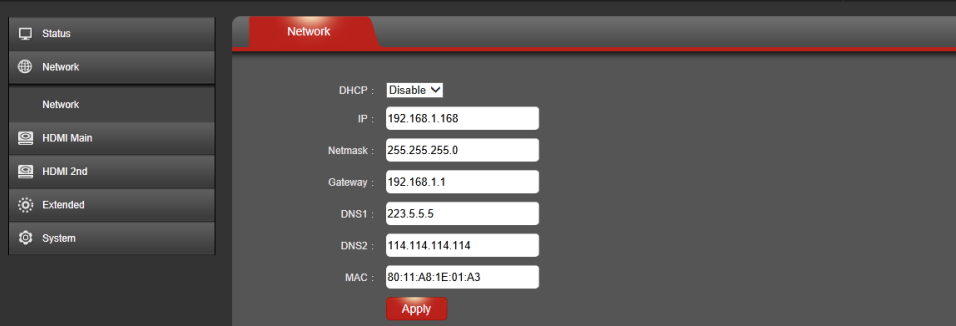

2)- 4G/ WIFI encoder- Once the network configured, to change the IP address of the encoder to your local IP gateway required;

If need to use WiFi, different IP gateway to encoder IP required; for 4G, enable STA MODE.

If need to Use 4G network, just enable it

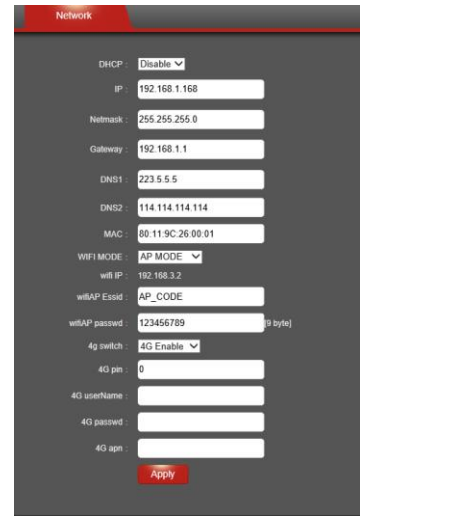

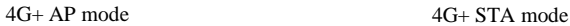

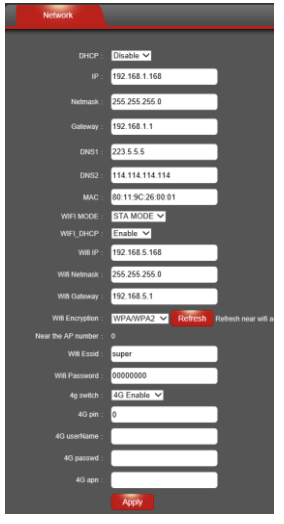

3)- Two Ethernet (U/Y520 series)

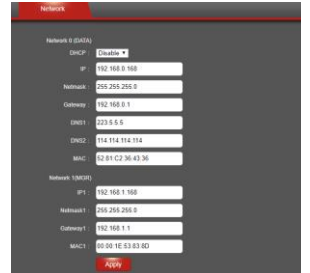

#### HDMI Main

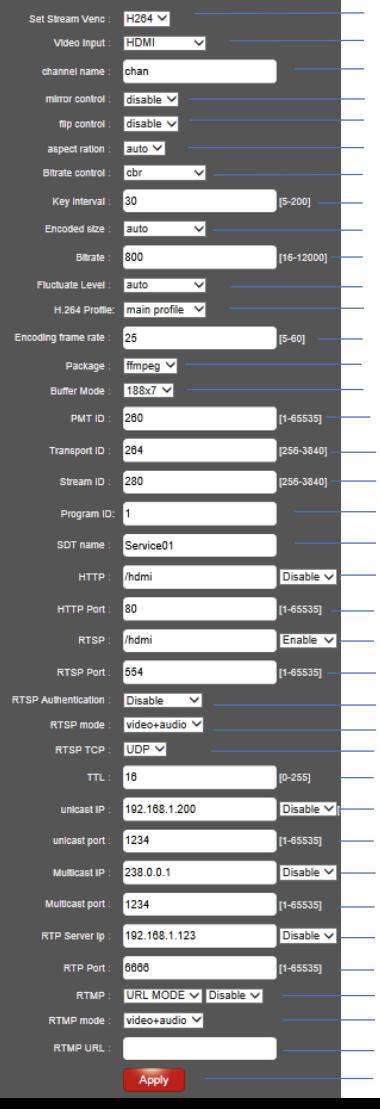

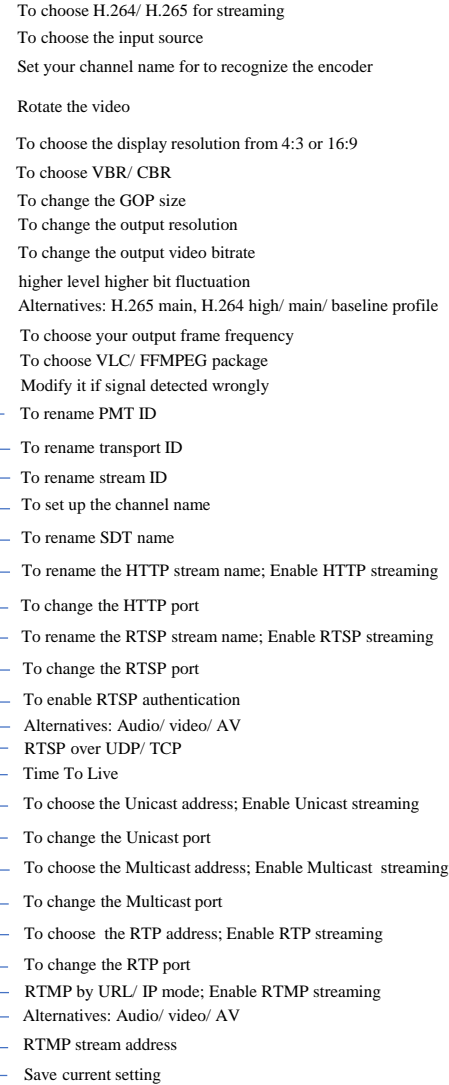

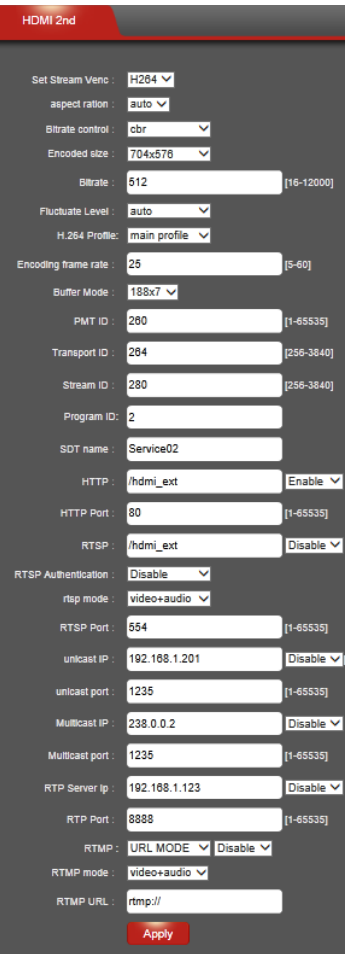

### 2 nd stream

- The parameters are same to the 1<sup>st</sup> stream, to see more details please check the previous page
- The 2nd stream can use at most 1280\*720 for HDMI/ SDI encoder, the resolution will be lower than main stream
- 1<sup>st</sup> and 2<sup>nd</sup> stream can be used at same time

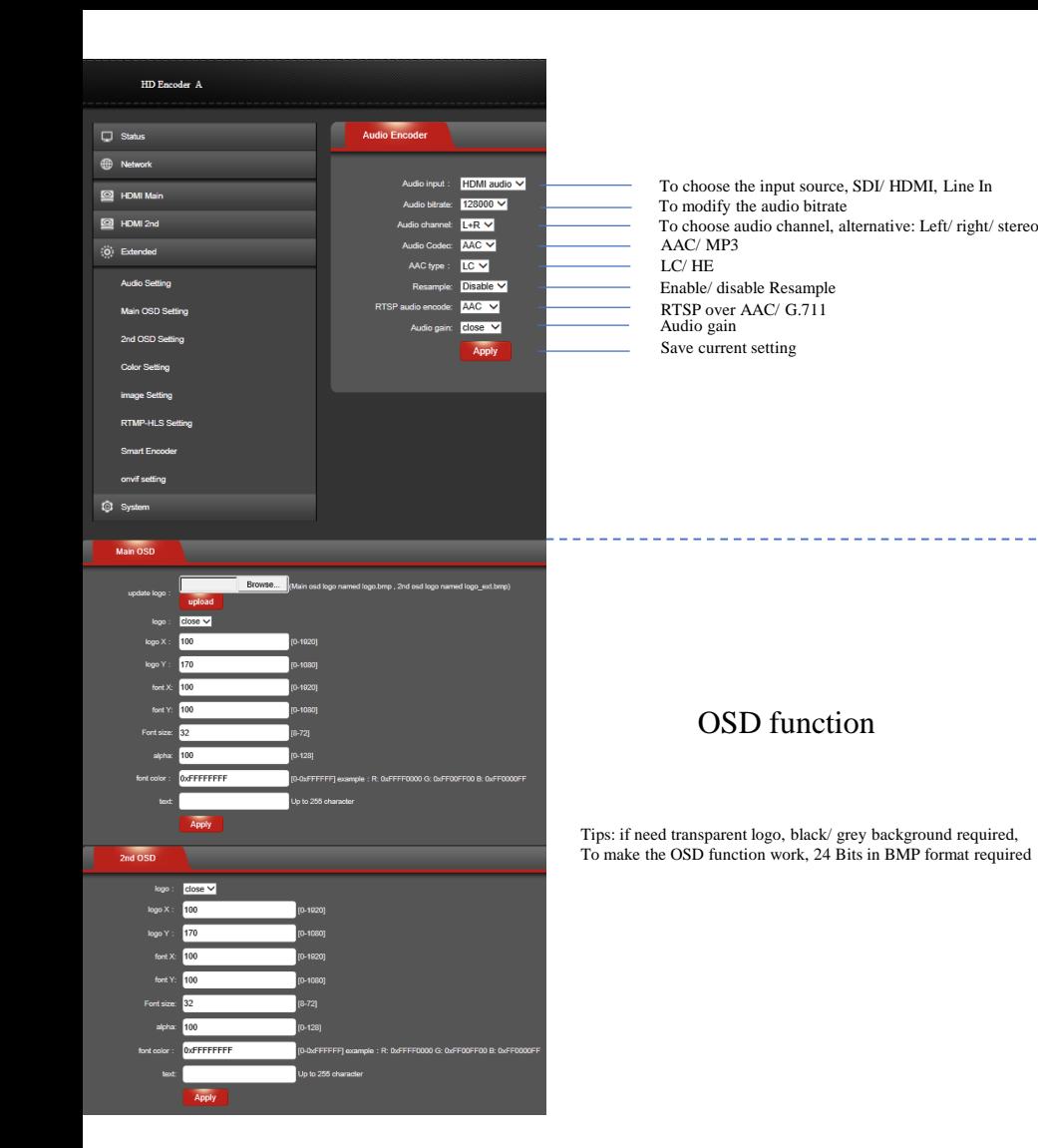

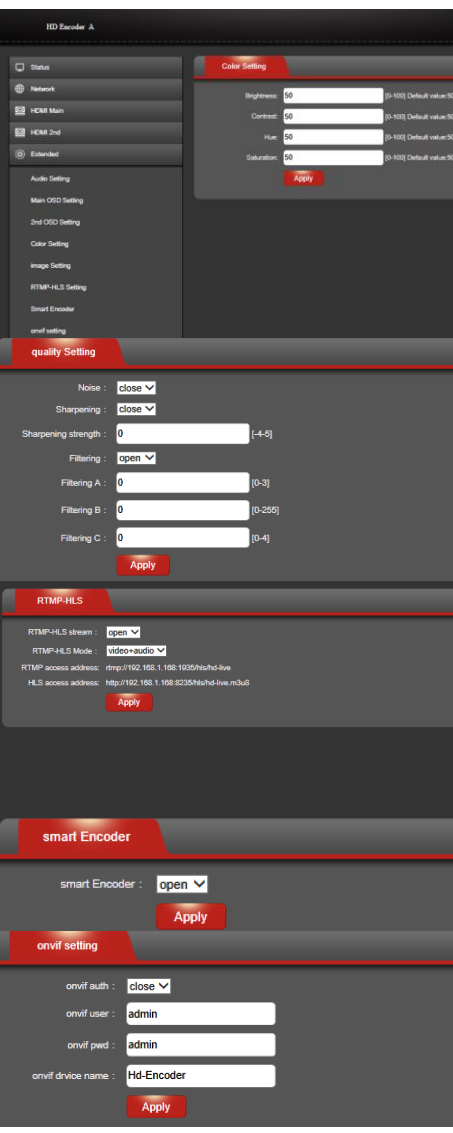

#### Image optimization

To adjust the video quality based on the video sources

# RTMP-HLS

To enable RTMP pull and HLS protocol, for general encoder, HTML5 preview will be available once the HLS enabled.

### Smart Encoder

If using in low bitrate condition, the function would helps for better quality and info completeness

# **ONVIF**

To enable ONVIF and modify its info

# System

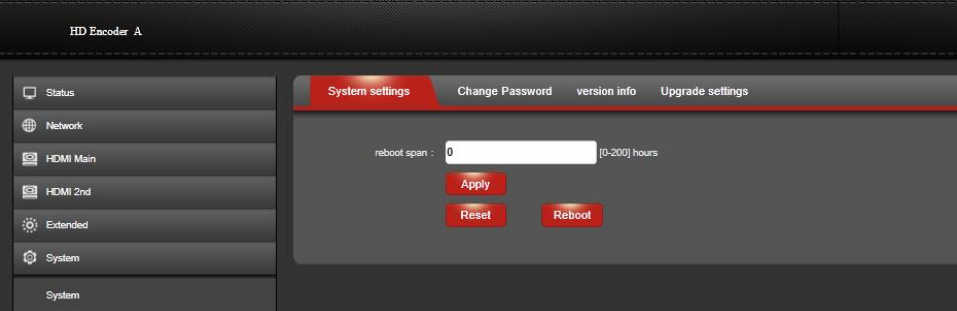

To reboot, reset, change admin password, check the firmware version and upgrade the firmware.

If using TCP based protocols, 168 hours reboot span required ( in case latency cache)

The encoder web GUI will be some kind different for the different design, the user manual can be applied to almost all encoder except K3, IPC, U/Y 10, for more details please ask for more information

# Part Ⅳ: Operation Guidance

#### 1) HTTP-RTSP

Copy the address and open it with VLC- streaming- network- fill the URL ( Except RTMP push)

Such as HTTP: WEB management→ HDMI Main→ Enable HTTP/  $RTPS \rightarrow$  Apply $\rightarrow$  Status( find the URL)  $\rightarrow$  VLC $\rightarrow$  fill the URL $\rightarrow$ Done

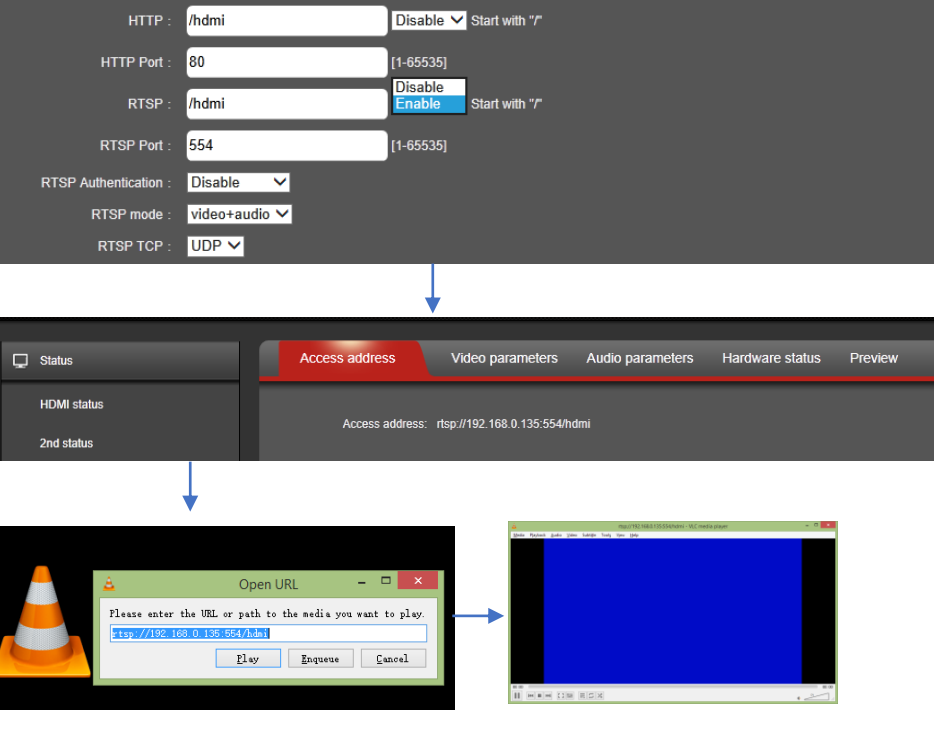

#### 2) Unicast- Multicast- RTP

For those three protocol, fill in the IP address required (multicast can be by default)

Then copy the address and open it with VLC- streaming- network- fill the URL

Such as HTTP: WEB management→ HDMI Main→ Enable HTTP/  $RTPS \rightarrow$  Apply $\rightarrow$  Status( find the URL)  $\rightarrow$  VLC $\rightarrow$  fill the URL $\rightarrow$ Done

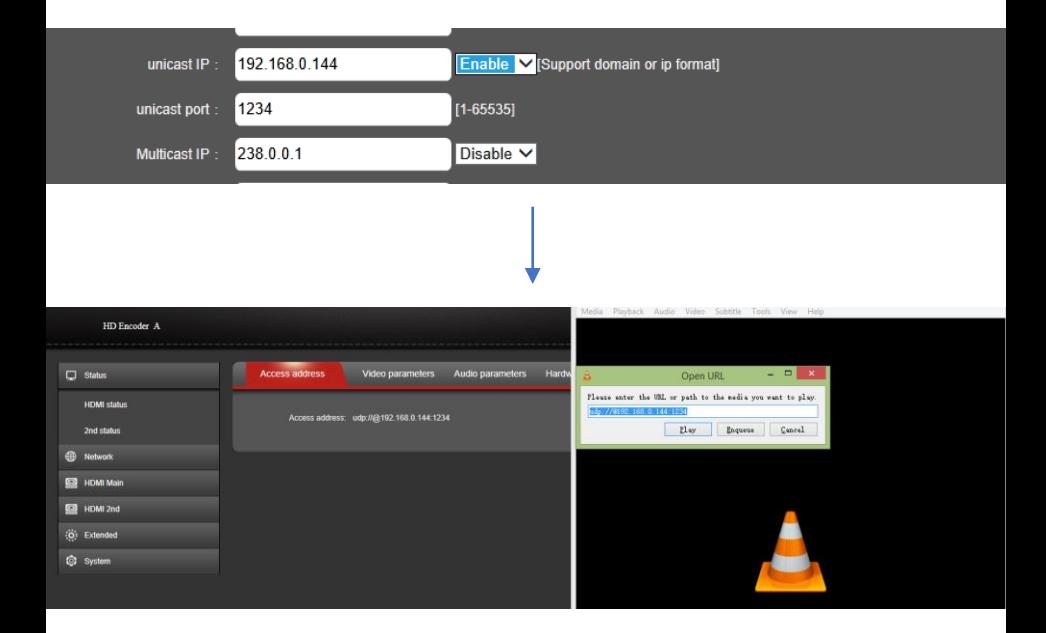

# 3) RTMP (Push/ pull)- HLS

#### URL mode

Copy the CORRECT RTMP address from the server or platform and directly paste it on the RTMP filed, then "Enable" the RTMP function.

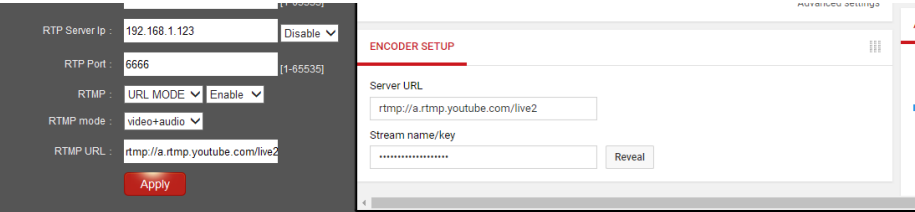

#### IP mode

Copy the CORRECT RTMP address from the server or platform, separately input it like following image, then "Enable" the RTMP function.

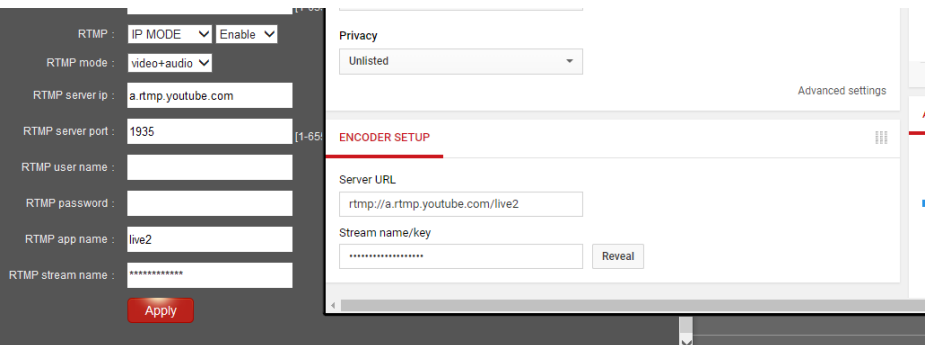

### Part V: LiveX

APP—LiveX, control the encoder and record the video at anywhere, any network, any device.

Android/ IOS: download it on its apple/ Google play store

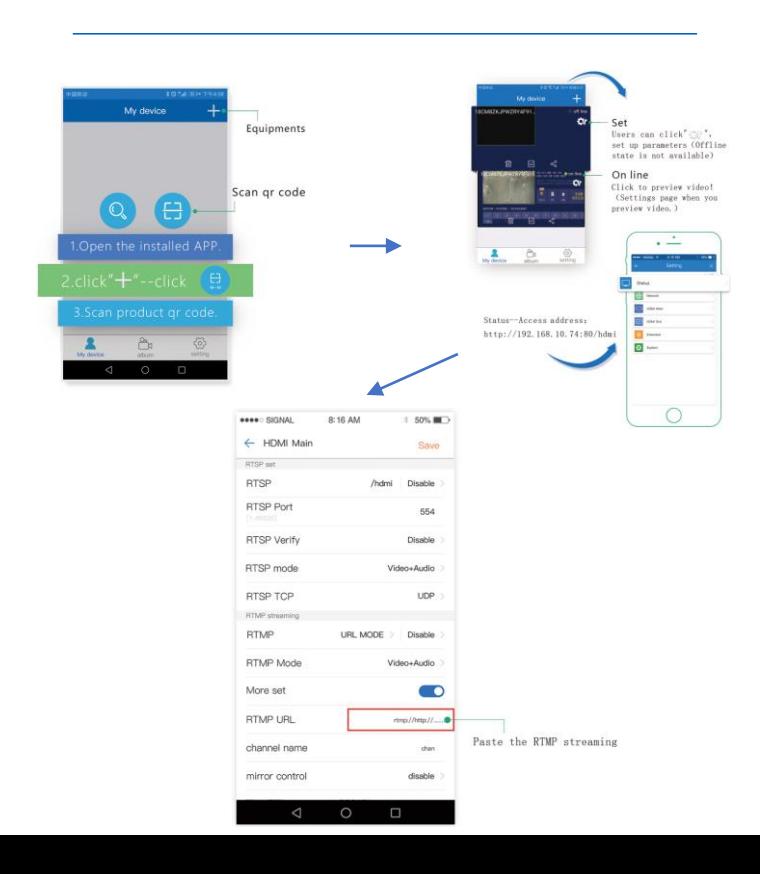

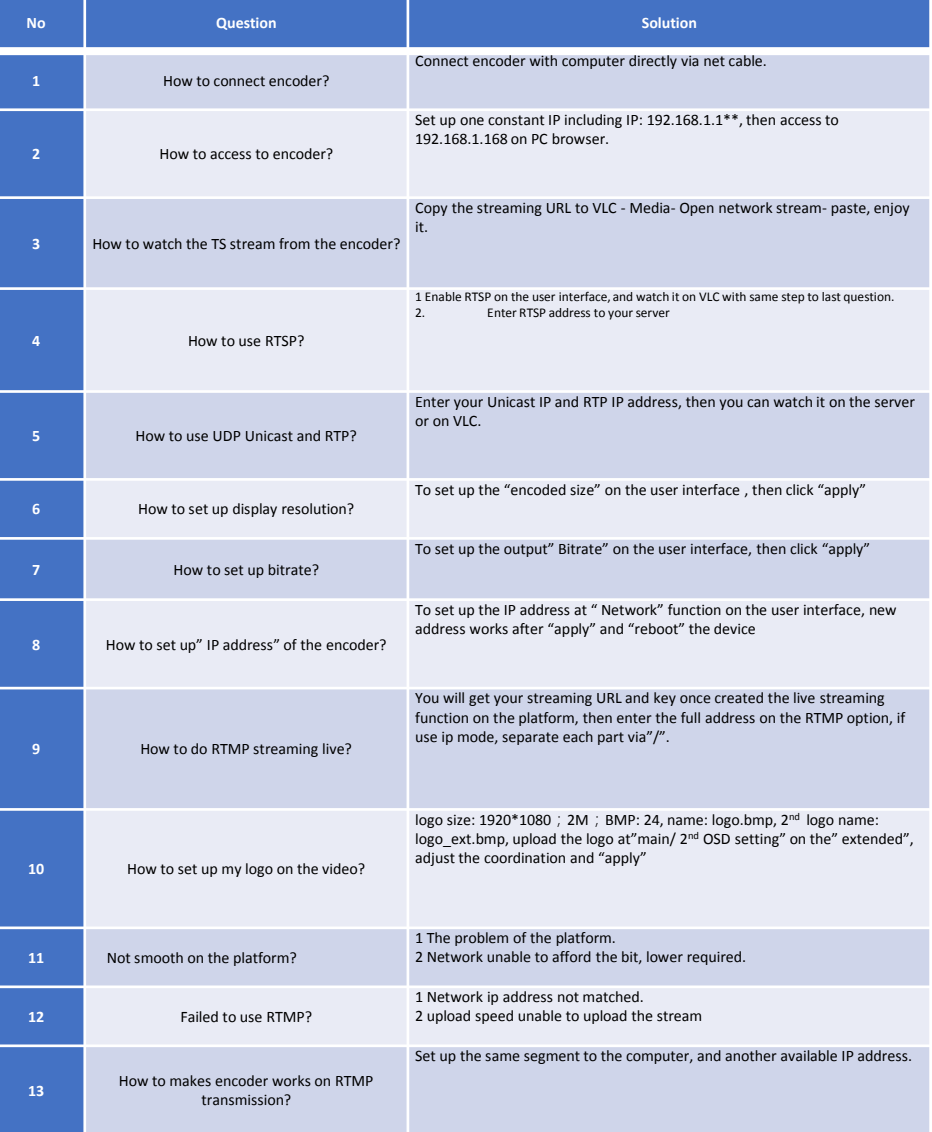

10/31/2019